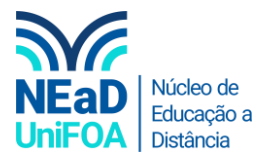

## **Como criar um questionário no AVA?**

*Temos um vídeo para este passo a passo, caso queira acessar [clique aqui](https://fundacaooswaldoaranha-my.sharepoint.com/:v:/g/personal/eduardo_carreiro_foa_org_br/ER6mboGqyq9BtV11Baz5uJQBtSPAICuXKxas_R9TyvWKvA?e=g7Tt3Y)*

1. Entre na disciplina e na seção que você deseja criar o Questionário e clique em "Criar atividade de aprendizagem"

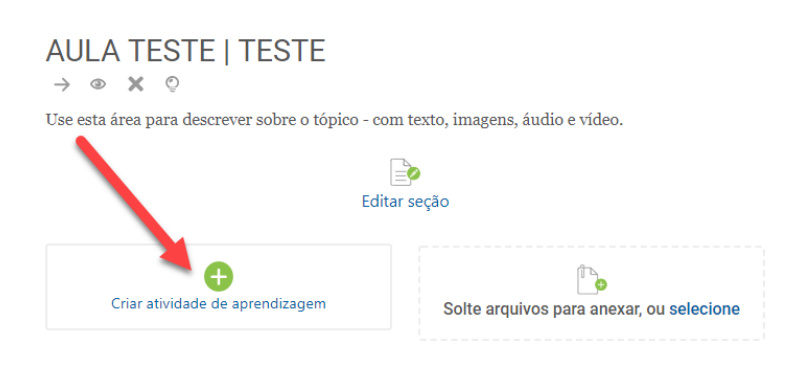

2. Clique no item "Questionário"

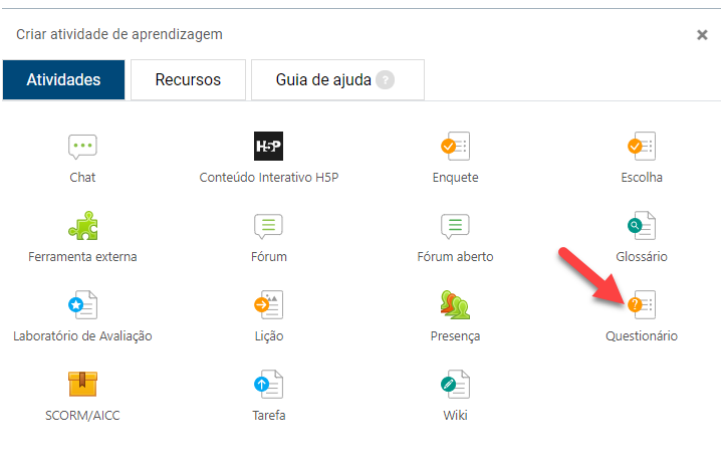

3. Coloque o título e a descrição do questionário. Não se esqueça de clicar em "Exibir descrição na página do curso"

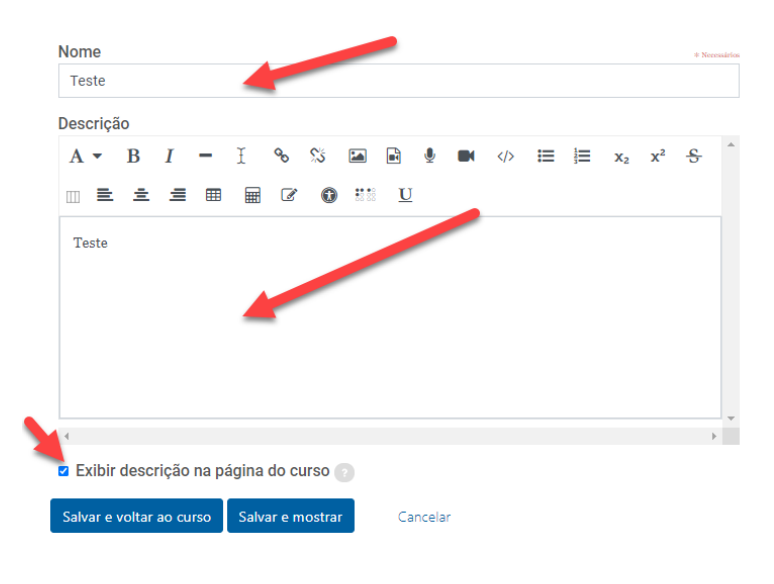

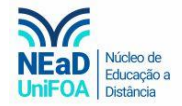

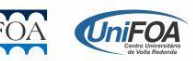

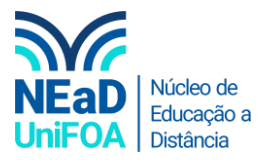

4. Selecione a duração e nota do questionário, caso seja necessário. E você poderá explorar outros itens de configuração.

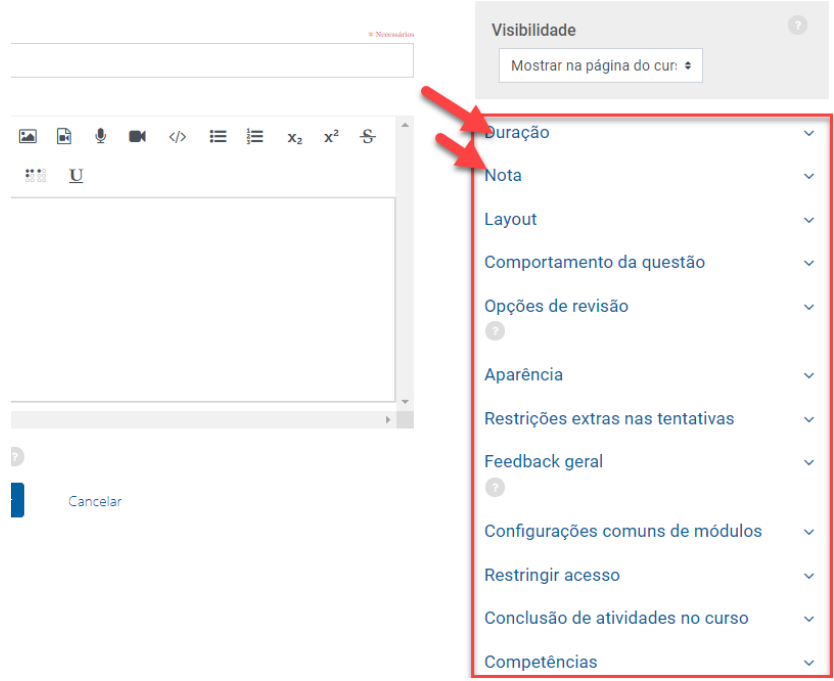

## 5. Clique em "Salvar e mostrar"

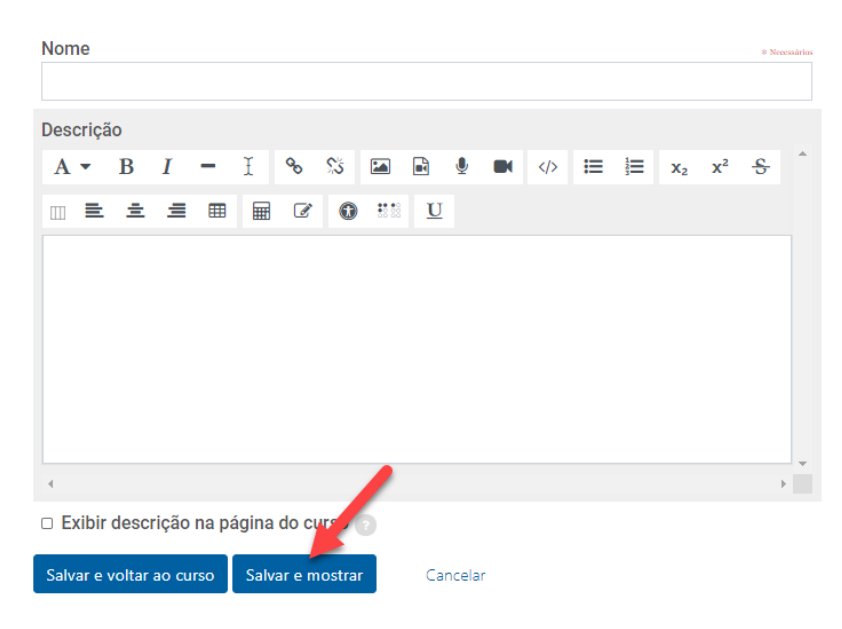

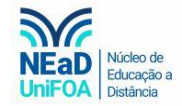

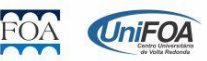

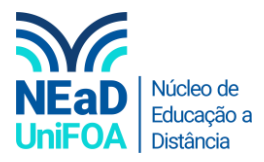

## 6. Para criar as questões, clique em "Editar questionário"

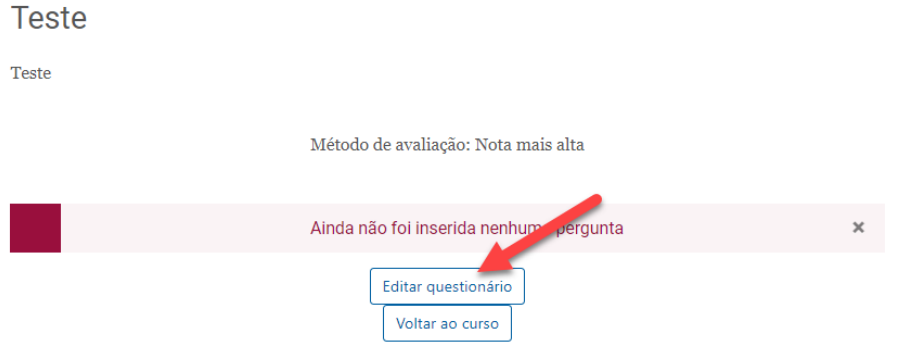

7. Clique em "Adicionar" > "+ uma nova questão"

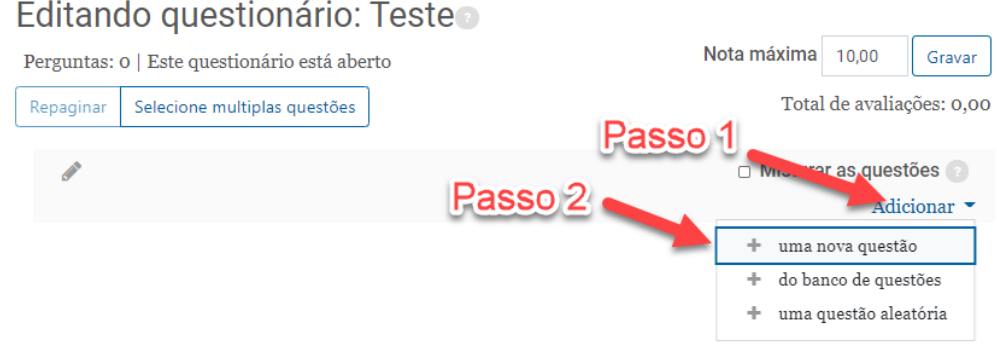

8. Selecione o tipo de questão. Como exemplo eu coloquei uma questão de "Múltipla escolha". Após selecionar clique em "Adicionar".

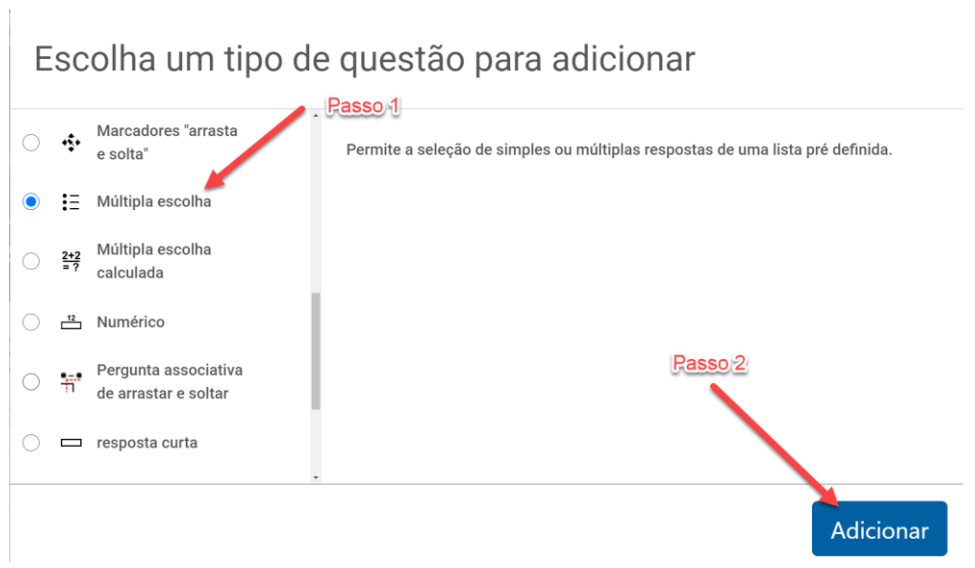

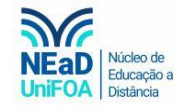

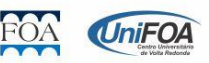

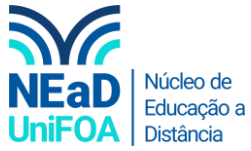

9. Coloque o nome da questão, normalmente eu coloque o número. Em seguida coloque o texto da questão.

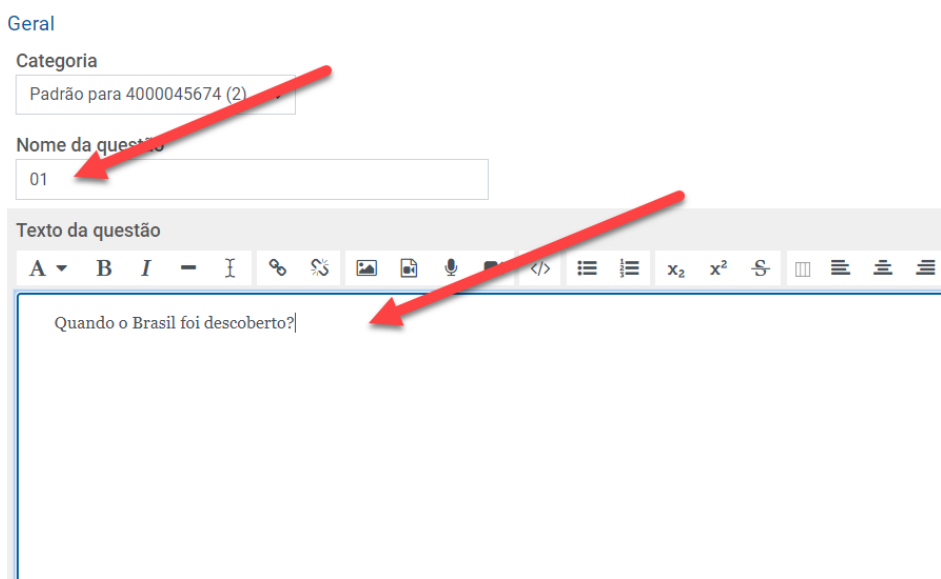

10. Na sequência colocaremos as opções de resposta, o feedback para o aluno que escolheu aquela opção e a porcentagem de nota daquela opção.

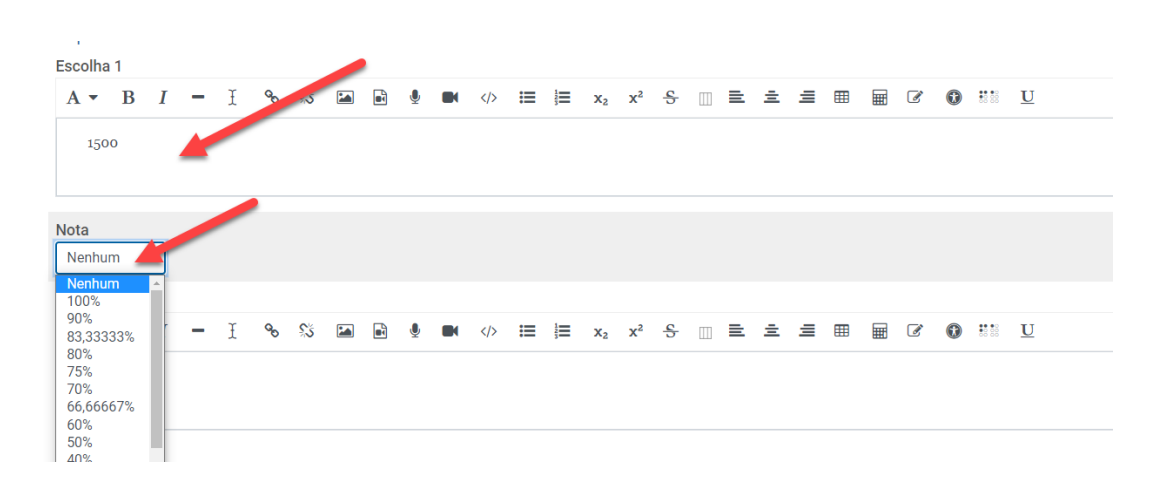

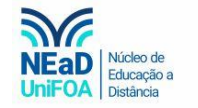

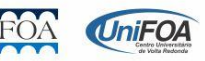

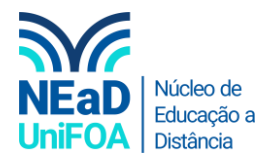

Respostas

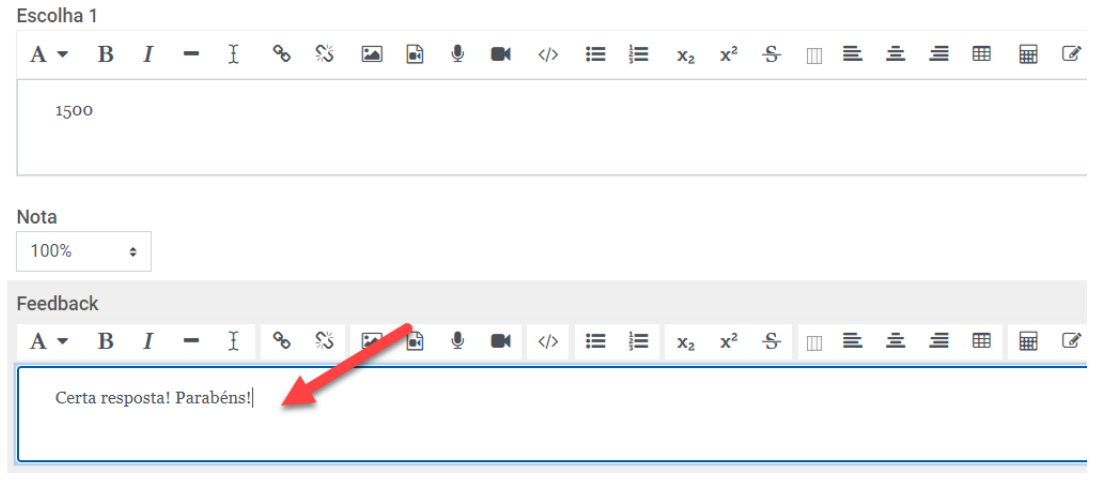

*Obs.: Como a resposta da "Escolha 1" (Letra A) é a correta. Eu coloquei a nota 100% para este item. Vale ressaltar que você poderá colocar até 5 opções de respostas (a, b, c, d, e)*

11. Após colocar as opções de respostas clique em "Salvar Mudanças". Você será redirecionado a página de questões e poderá continuar criando questões e poderá modificar a nota de cada questão.

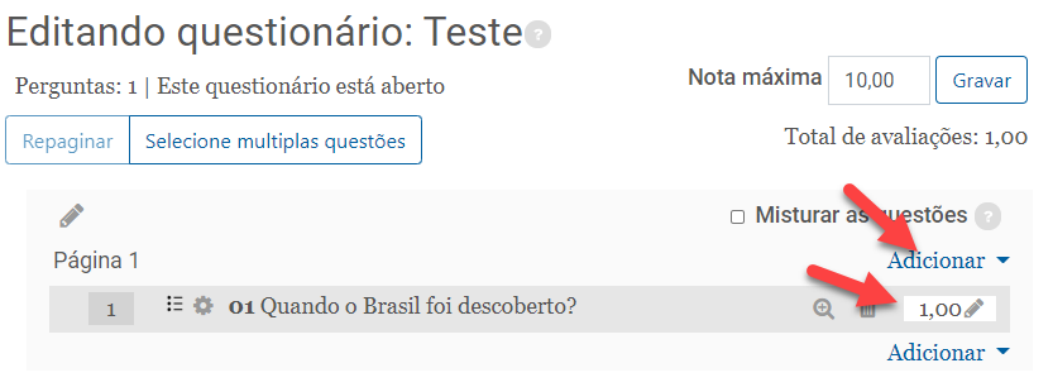

12. Por fim, volte ao menu principal que seu questionário estará pronto e disponível para os alunos

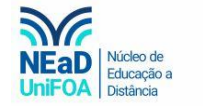

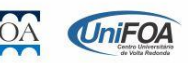